# **WEBCONFERENCE avec BigBluButton dans Lycée Connecté**

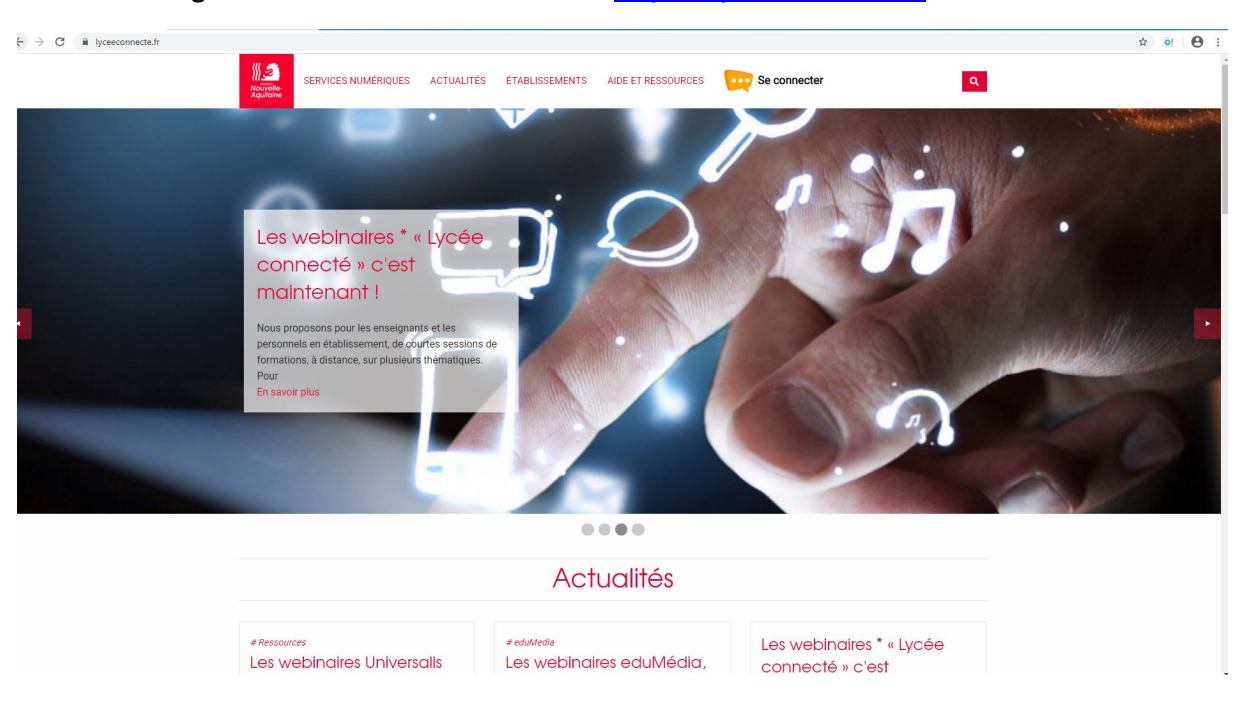

### **Ouvrir un navigateur internet et saisir l'adresse [: https://lyceeconnecte.fr/](https://lyceeconnecte.fr/)**

**Cliquez sur « Se connecter » dans le bandeau supérieur, à droite :**

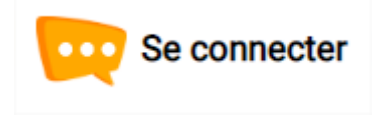

**Une fenêtre apparaît pour le choix du profil :**

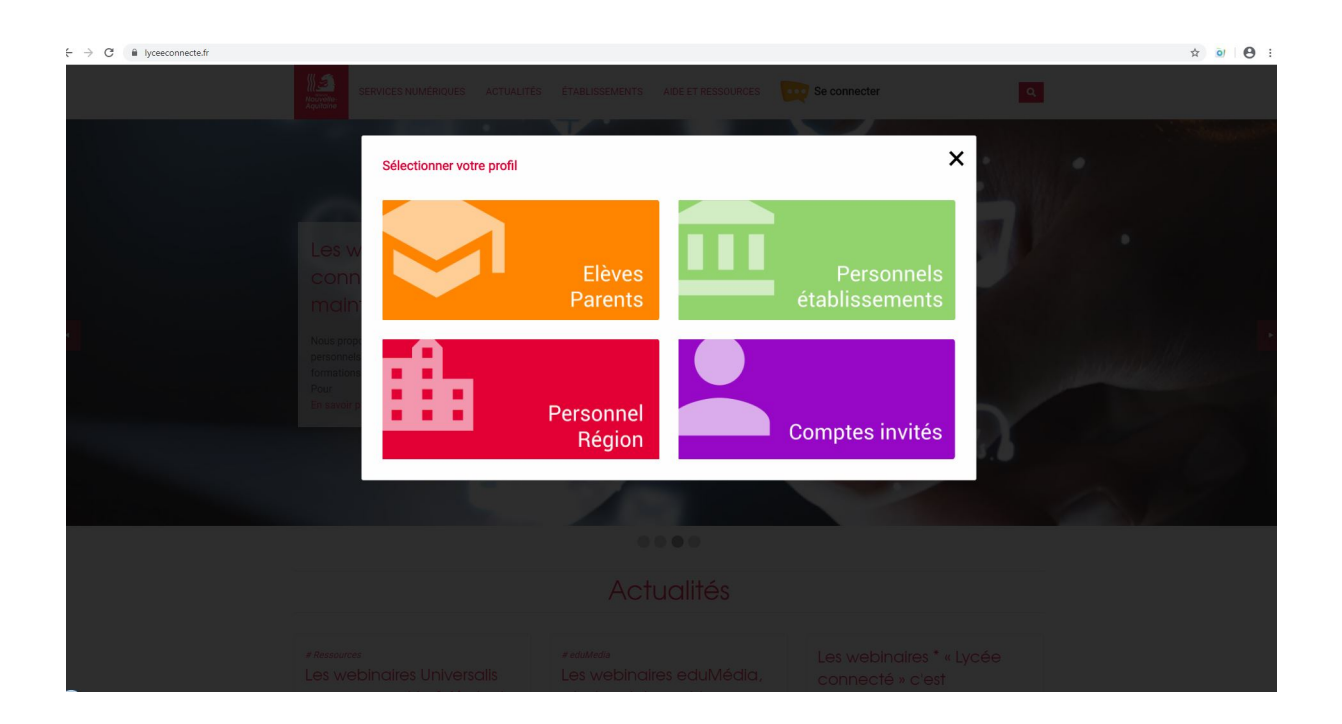

**Suivez le cheminement en fonction de votre profil et connectez-vous à Lycée Connecté avec vos identifiants.**

**Nota Bene :** 

- **Côté Education Nationale les enseignants se connectent avec leurs identifiant académiques, et les élèves/parents avec leurs identifiants « télé services » (ces dernières informations sont communiquées par l'établissement) ;**
- **Côté Ministère de l'Agriculture, ce sont vos identifiants habituels distribués par l'établissement.**

**La page centrale s'affiche à l'écran.** 

**Cliquez en haut à gauche sur « MES APPLIS », vos applications apparaissent.**

**Cliquez sur l'icône « Web conférence ».**

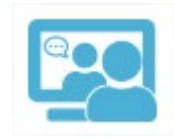

**Vous pouvez passer à l'étape suivante : la création de la salle.**

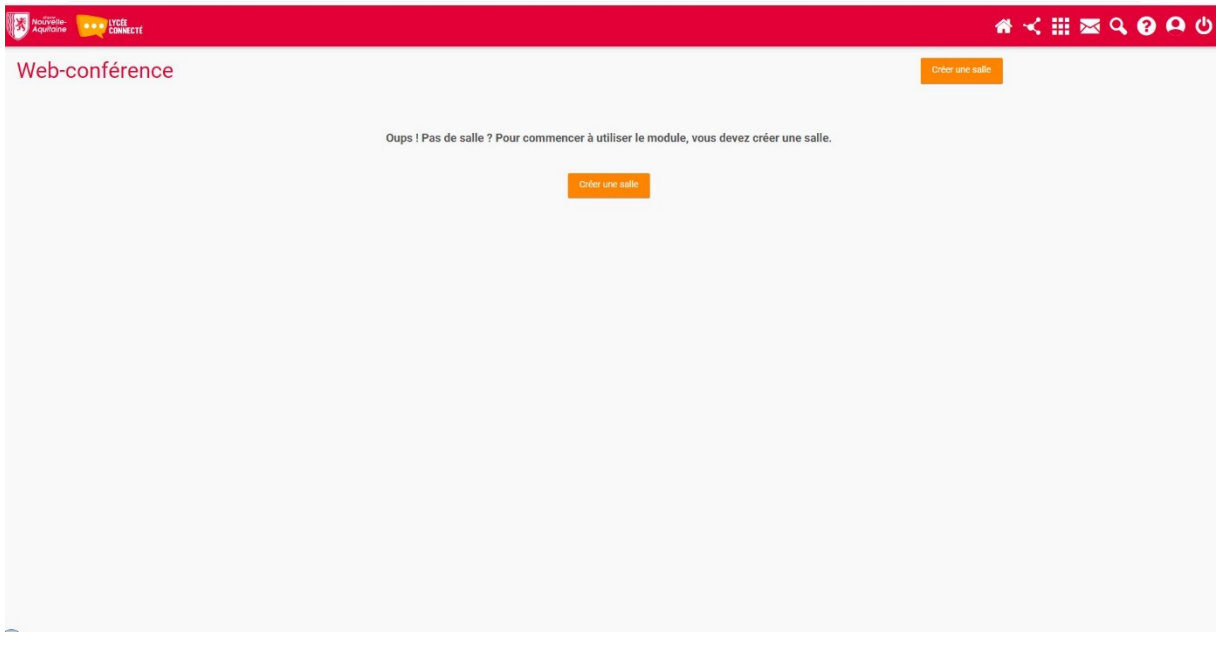

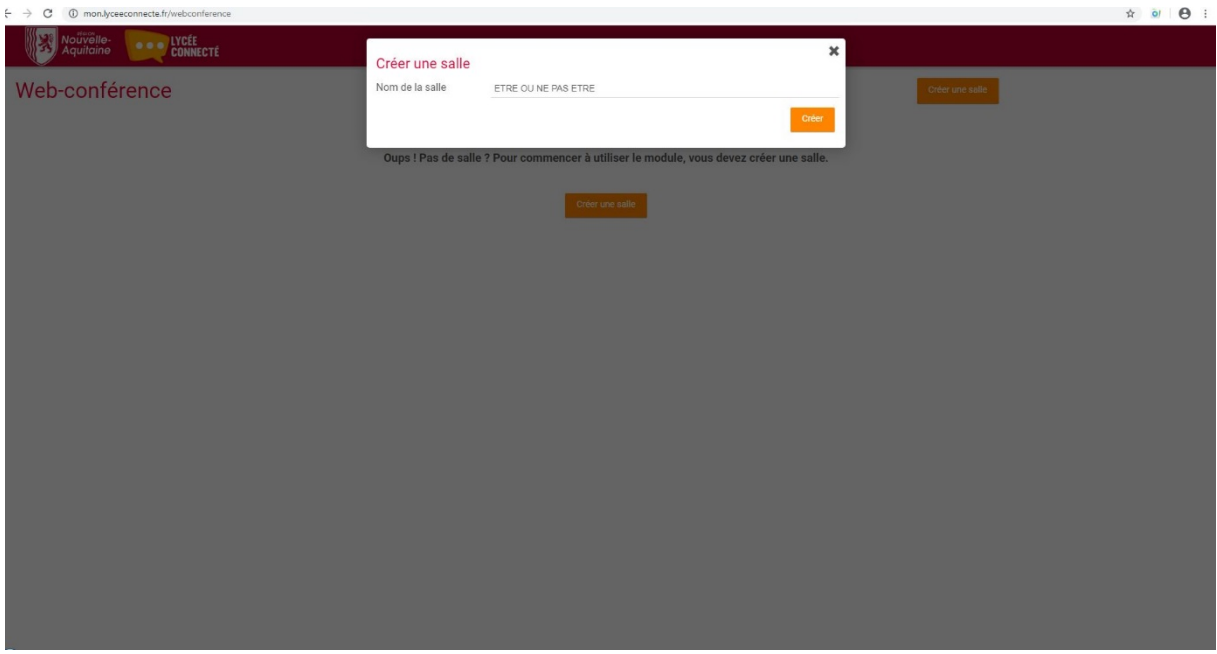

**Nommage de la salle ex : philo TL, groupe musique, etc.**

**Un lien apparaît, copier et envoyer ce lien aux interlocuteurs qui vont participer à la conférence, par messagerie de Lycée Connecté.**

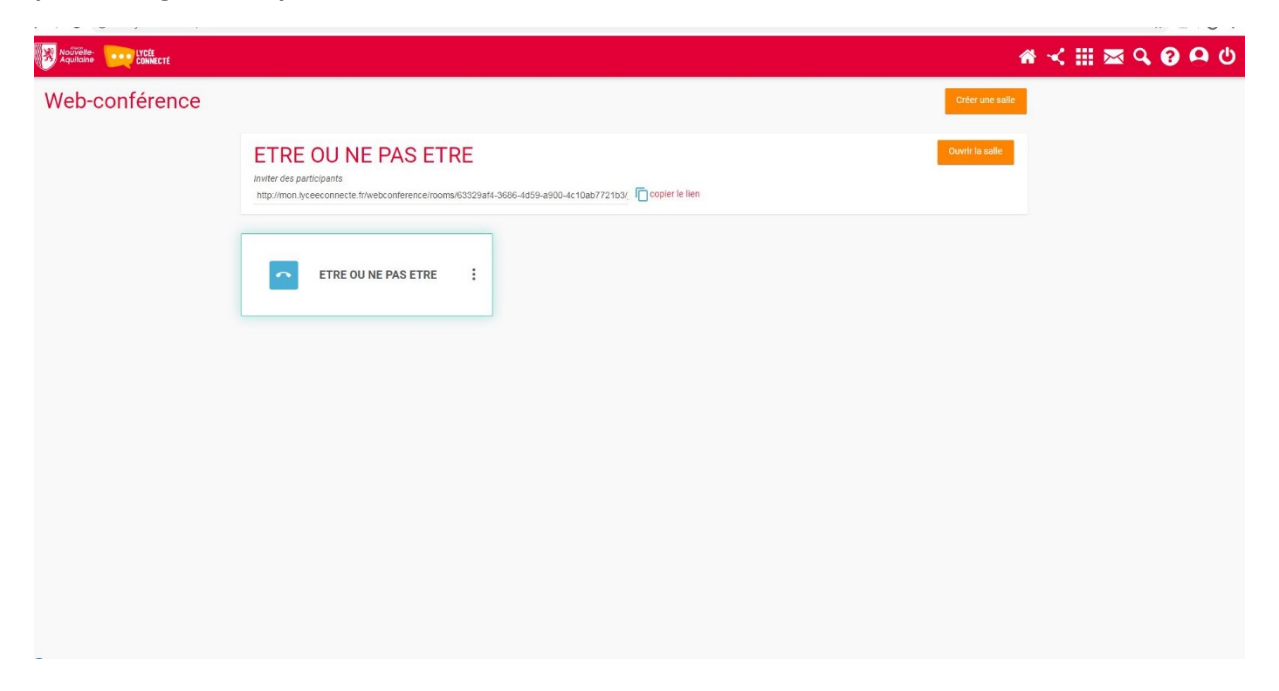

**Nota Bene : Chaque participant devra suivre la démarche ci-dessous suite à la réception du lien par mail.**

**Cliquez sur « ouvrir la salle » l'écran ci-dessous apparaît :**

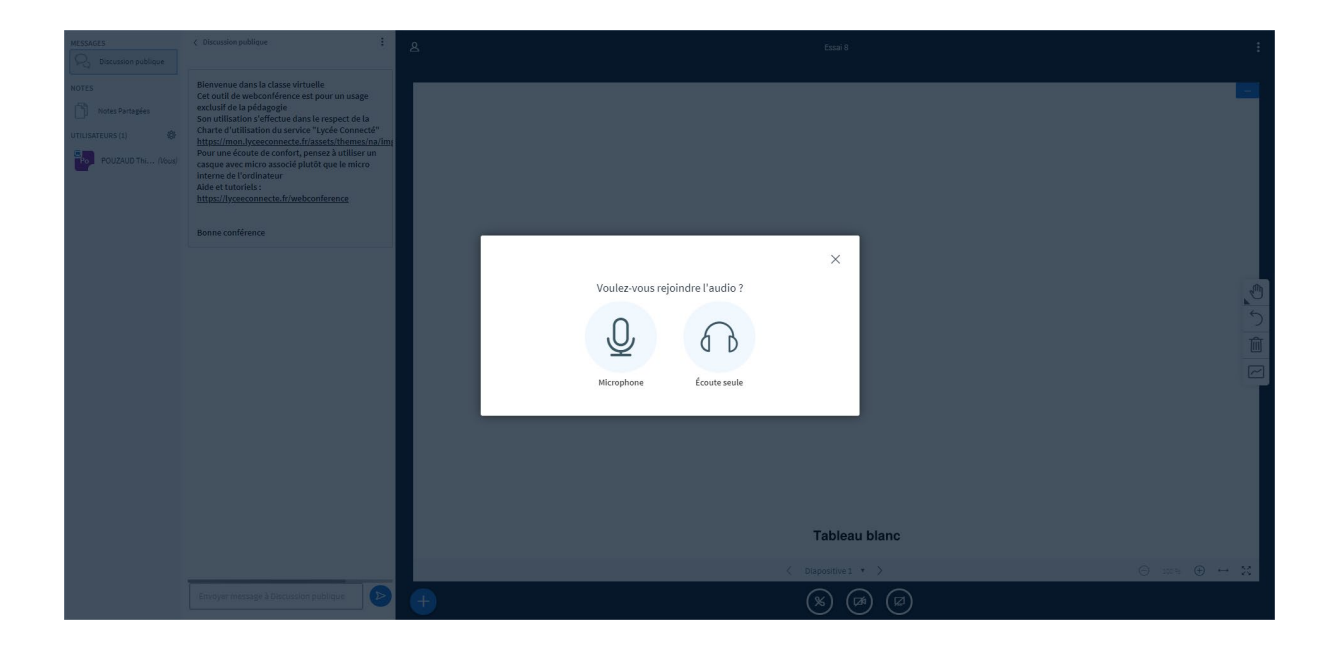

**Cliquez sur « Microphone », un test de détection de périphérique audio se lance :**

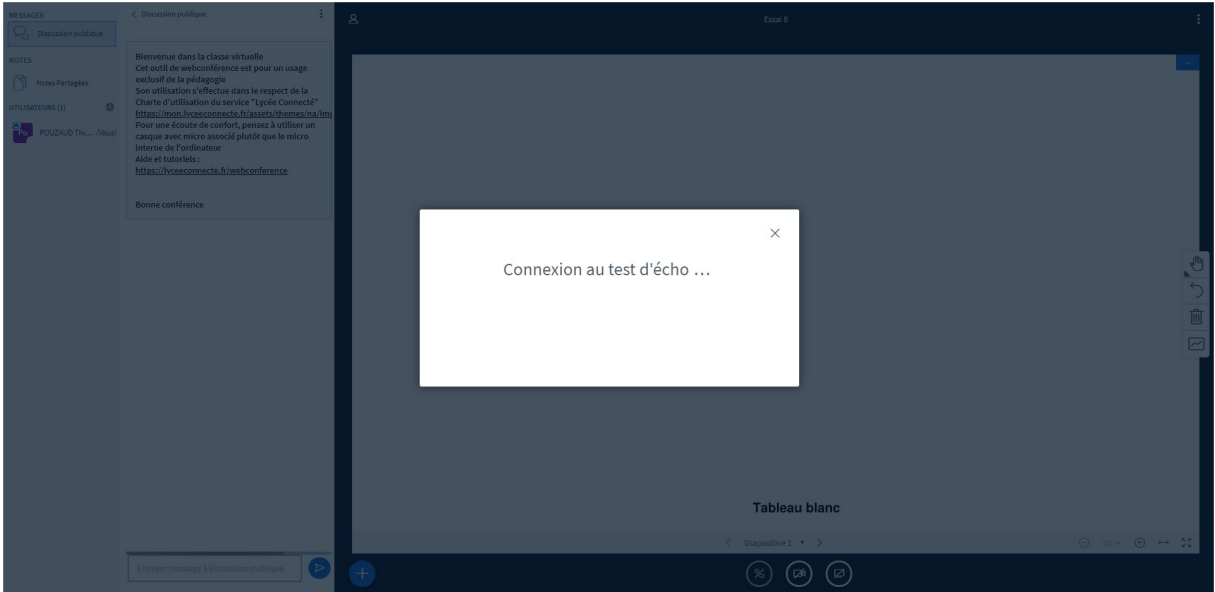

**Clic sur OUI, l'audio est validé :**

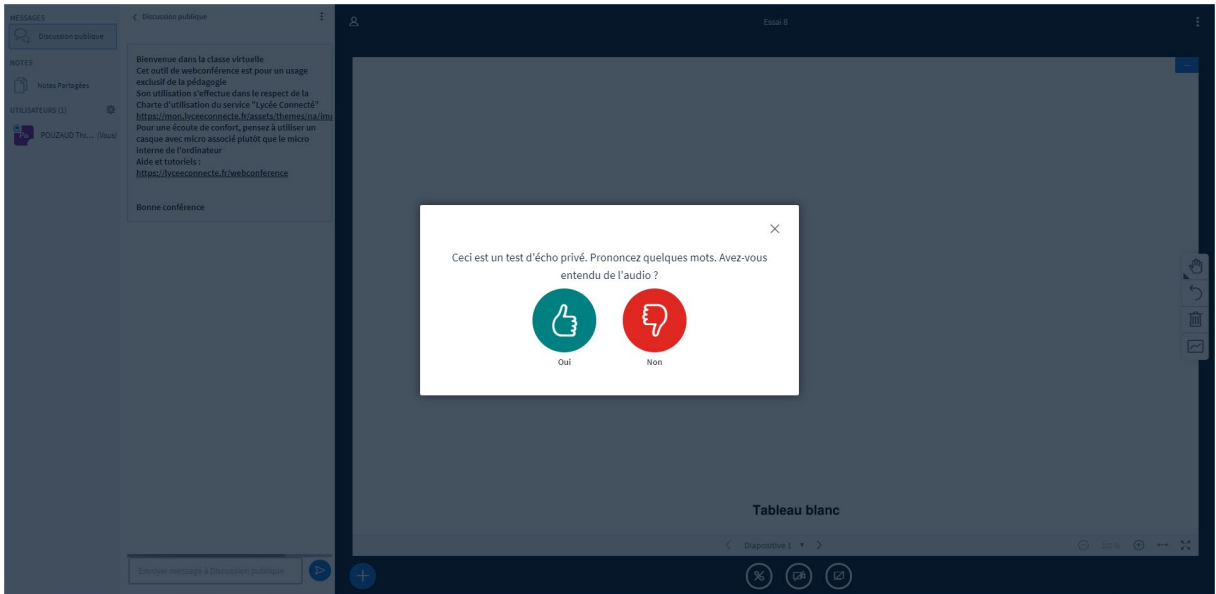

**La fenêtre générique de la salle apparaît. Cliquez sur le dessin de la caméra. Cela active la caméra :**

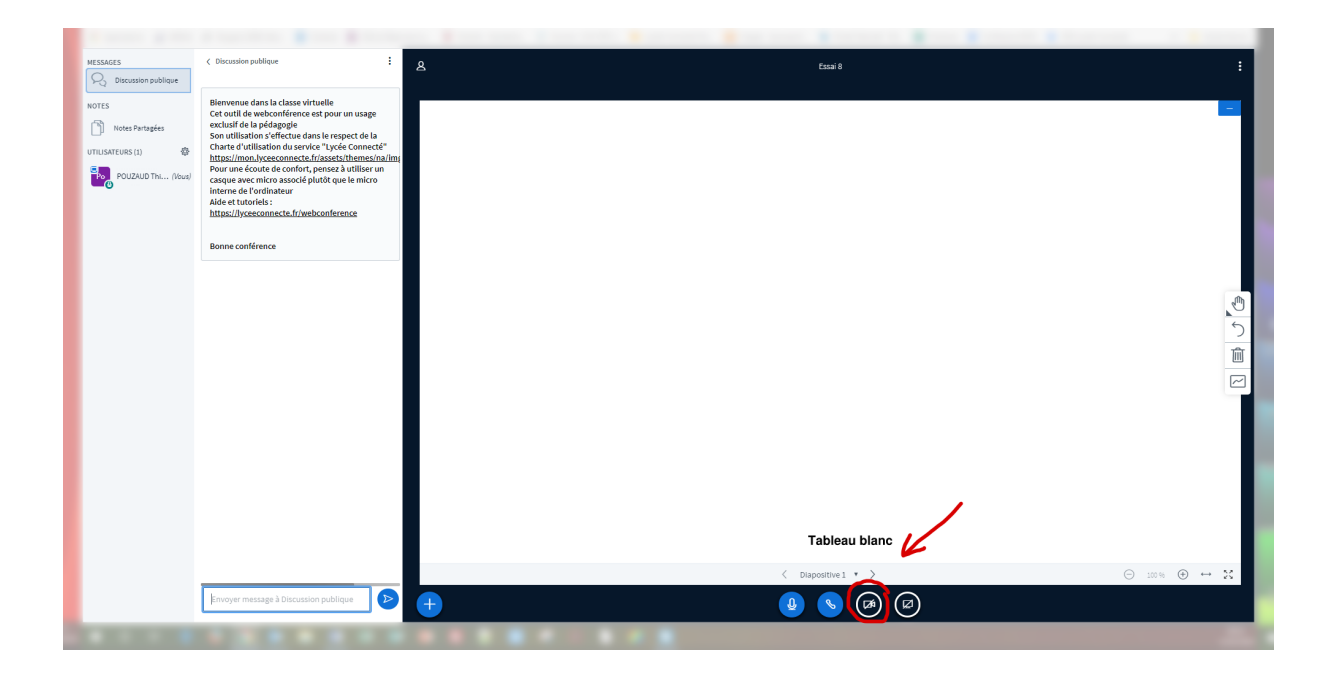

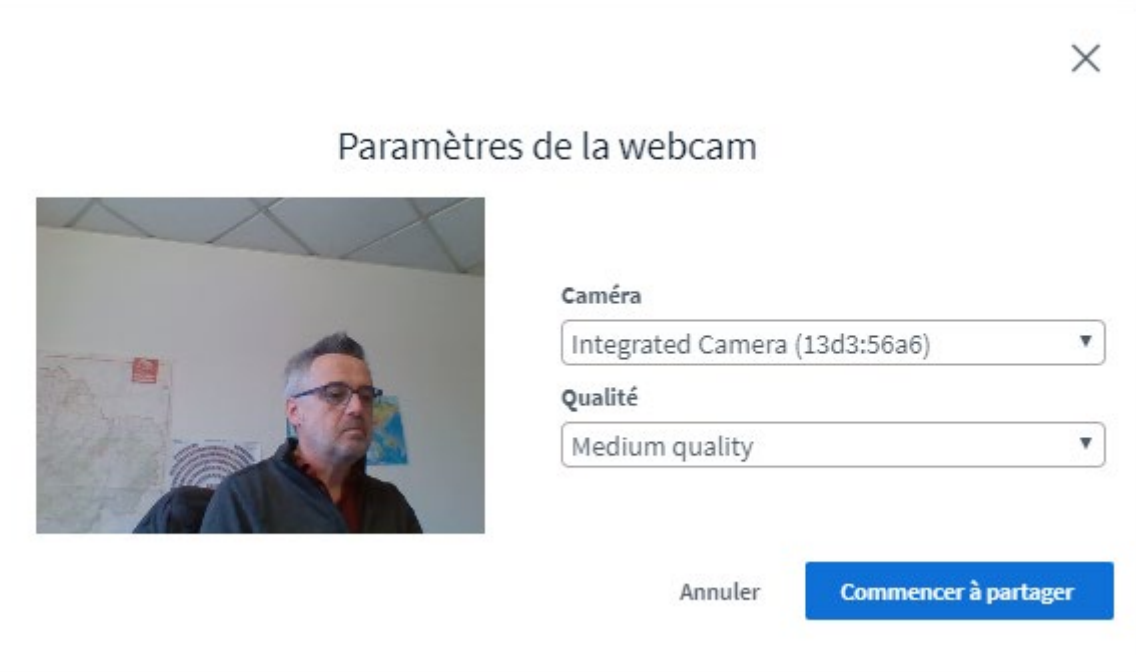

## **Cliquez sur Commencer à partager :**

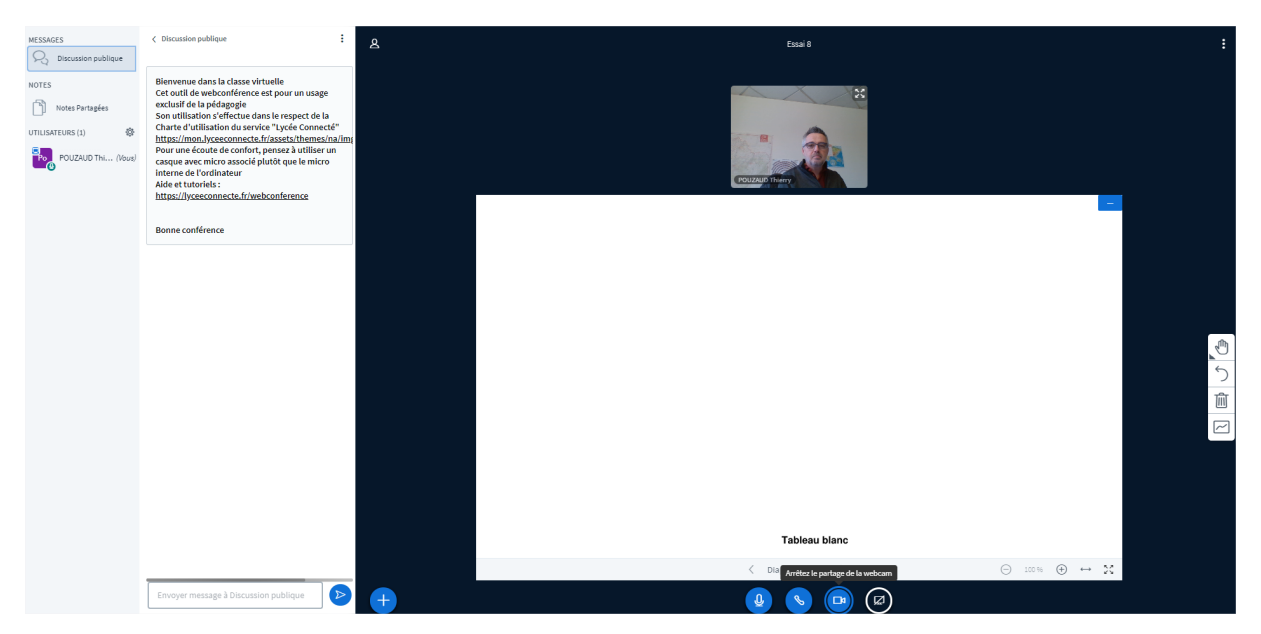

**La conférence peut commencer.**

**Vous pouvez dès maintenant interagir avec vos interlocuteurs via le tableau blanc proposé :**

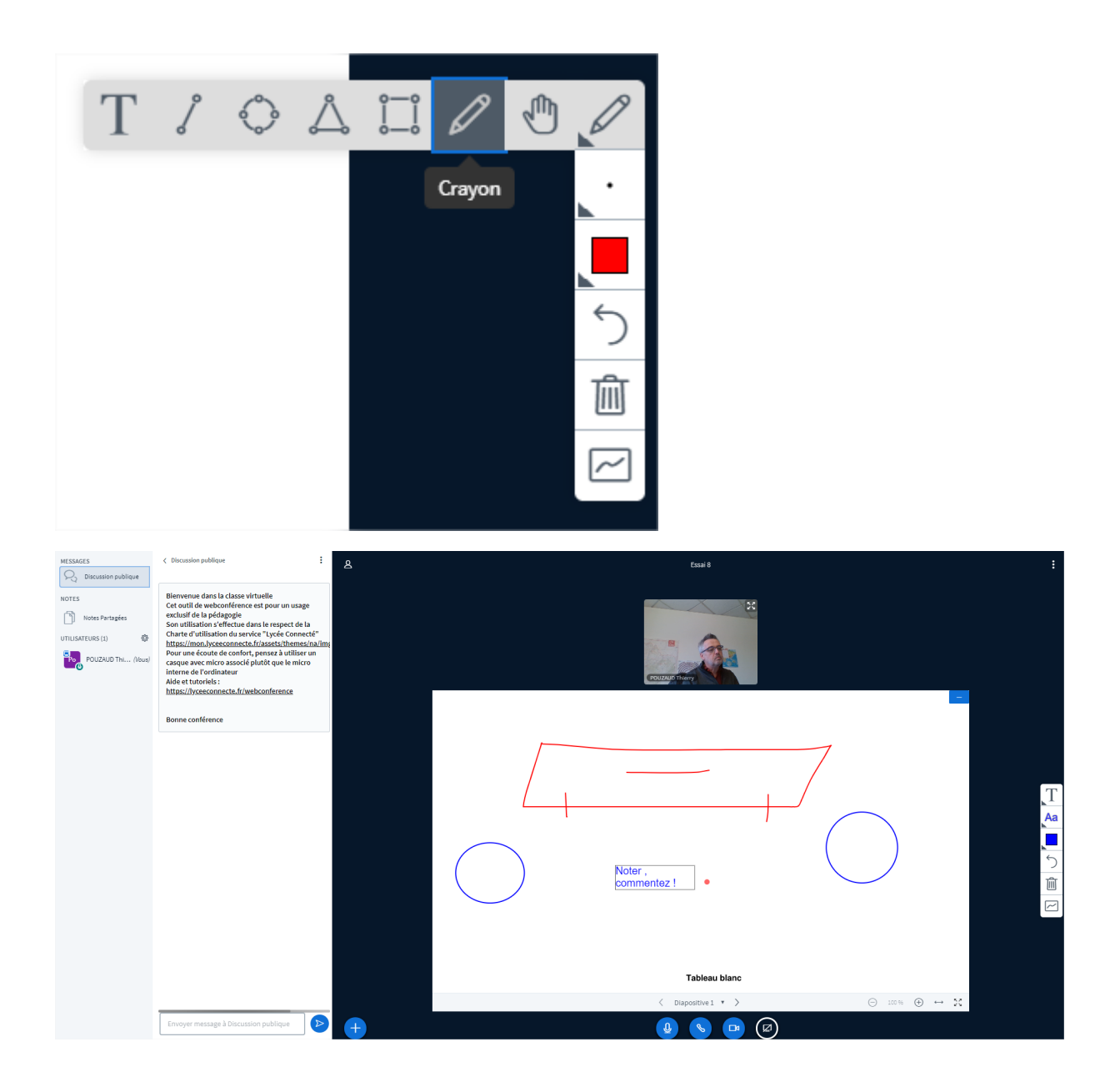

**En cliquant sur le bouton « Partager votre écran » il est possible de partager une application active de votre ordinateur vers les participants :**

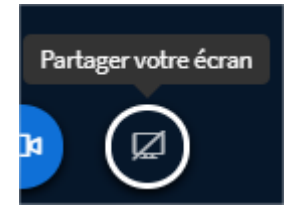

#### Partager votre écran Une demande de partage du contenu de votre écran a été envoyée depuis webconf.lyceeconnecte.fr. Sélectionnez ce que vous souhaitez partager. L'intégralité de votre écran Fenêtre de l'application **Onglet Chrome**  $\mathcal{A}_{\mathbf{r}}$ ÷ **WELL-AT RELEATE** 2 **Riv**e of concerni īΞ, An I 발표  $\equiv$ a (1971)<br>Maria Caracteria (1982-1982)<br>Maria Caracteria (1982-1982)<br>Maria Caracteria (1982-1982) ust.<br>Historia  $\label{eq:2.1} \sum_{\mathbf{q}\in\mathcal{M}}\sum_{\mathbf{q}\in\mathcal{M}}\sum_{\mathbf{q}\in\mathcal{M}}\sum_{\mathbf{q}\in\mathcal{M}}\sum_{\mathbf{q}\in\mathcal{M}}\sum_{\mathbf{q}\in\mathcal{M}}\sum_{\mathbf{q}\in\mathcal{M}}\sum_{\mathbf{q}\in\mathcal{M}}\sum_{\mathbf{q}\in\mathcal{M}}\sum_{\mathbf{q}\in\mathcal{M}}\sum_{\mathbf{q}\in\mathcal{M}}\sum_{\mathbf{q}\in\mathcal{M}}\sum_{\mathbf{q}\in\mathcal{M}}\sum_{$ **WE CONNEXION LYCEE CO...** BigBlueButton - Salle de... Fig. 8. Netwith Message... Linger in to the control See. <u> Albanya (</u> i ing ng mana.<br>Kabupatèn Kabupatèn  $\frac{1}{2}$ f. .<br>Vit Ŧ sing<br>Samu ż. Ä o<sup>2</sup> SLN - thierry.pouzaud@... Lycée Connecté Nouvell... **O** Signal **Contract Contract** ilijā i<mark>er</mark><br>Struktūru  $\sim$   $\begin{array}{l} \displaystyle \mathop{\text{min}}_{\mathop{\text{min}}_{\mathop{\text{min}}}_{\mathop{\text{min}}_{\mathop{\text{min}}_{\mathop{\text{min}}}_{\mathop$ Partager Annuler

**En cliquant sur le bouton bleu « + » à droite de la vidéo il est possible :**

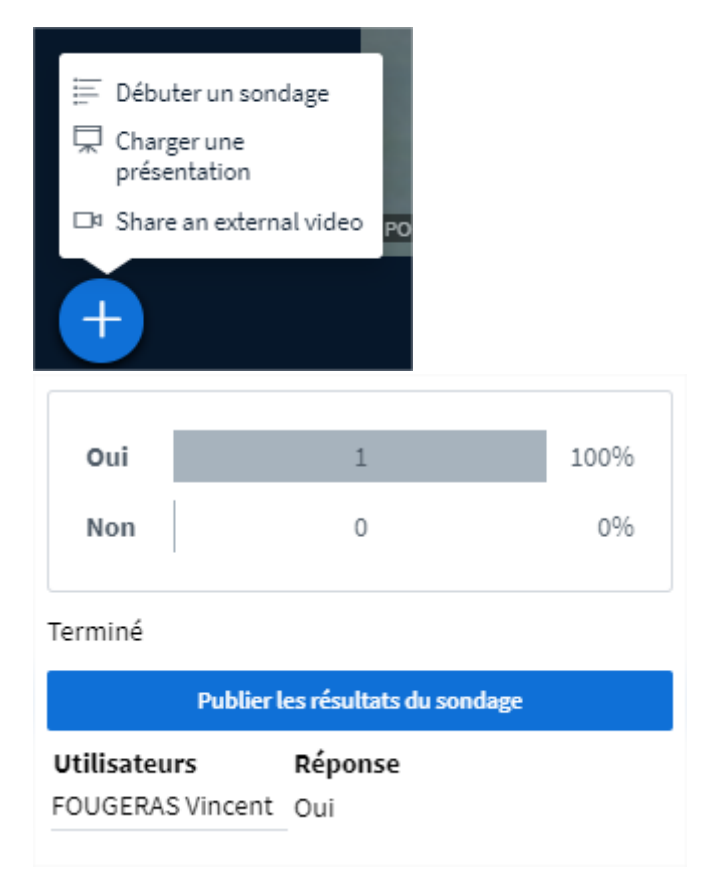

De débuter un sondage avec vos interlocuteurs, ce sondage doit s'appuyer sur une présentation, et les questions posées en session de Chat publique

**De charger une présentation aux formats Office ou PDF (recommandé) et de faire défiler les diapositives et de les commenter en mode tableau blanc**

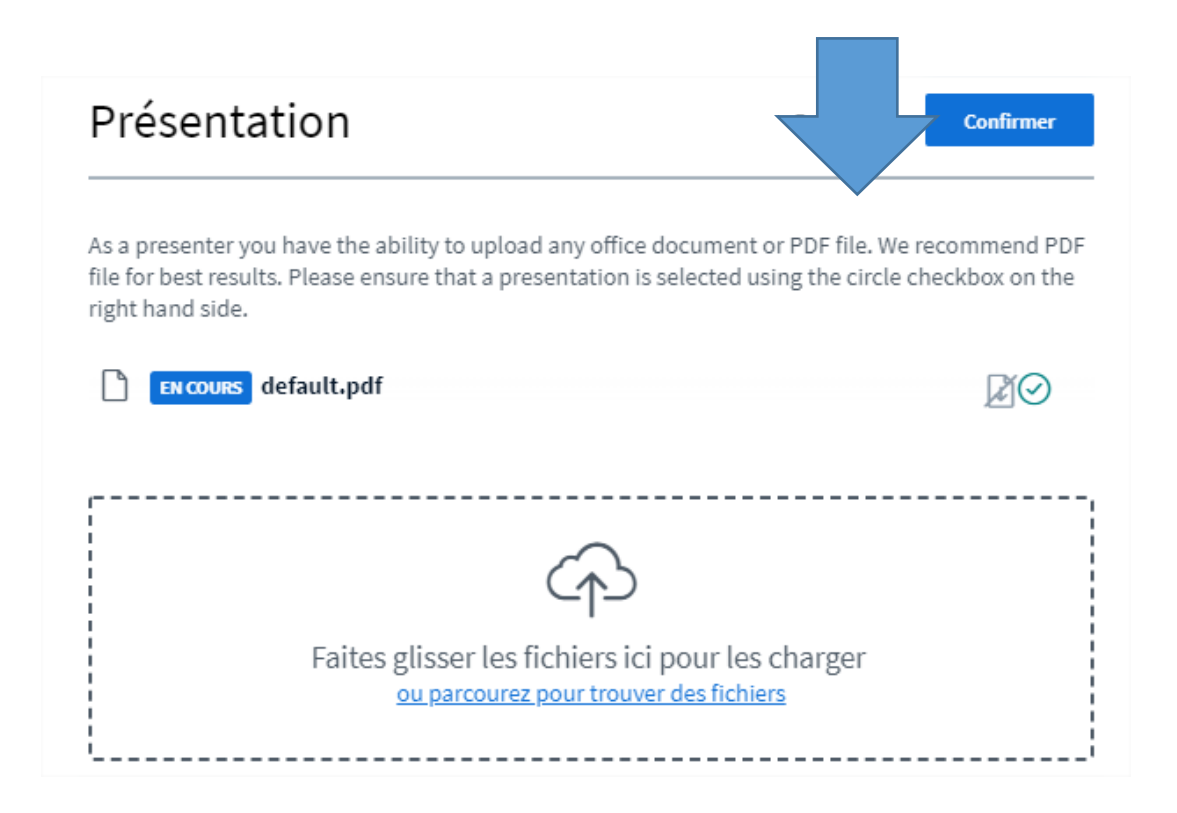

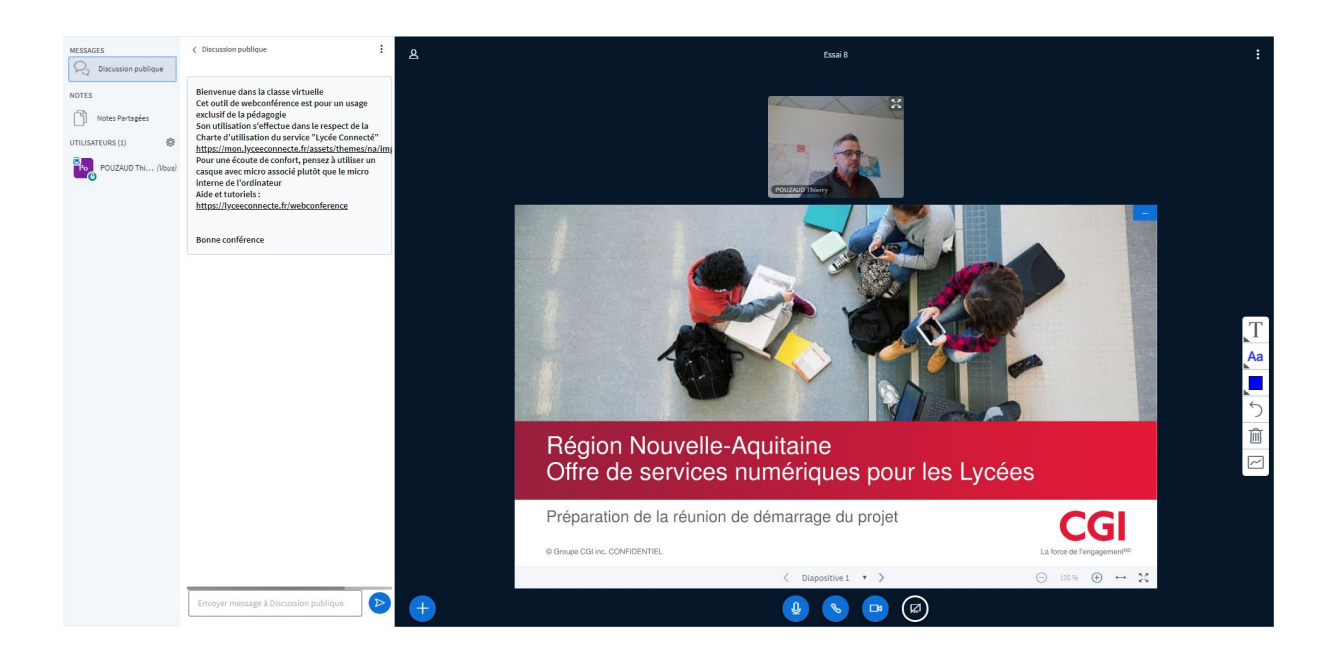

₩ Débuter un sondage Charger une présentation □<sup>1</sup> Stop sharing external video

De partager une vidéo en cliquant sur « Share an external video », puis sur « Stop Sharing an external video » pour interrompre le partage.

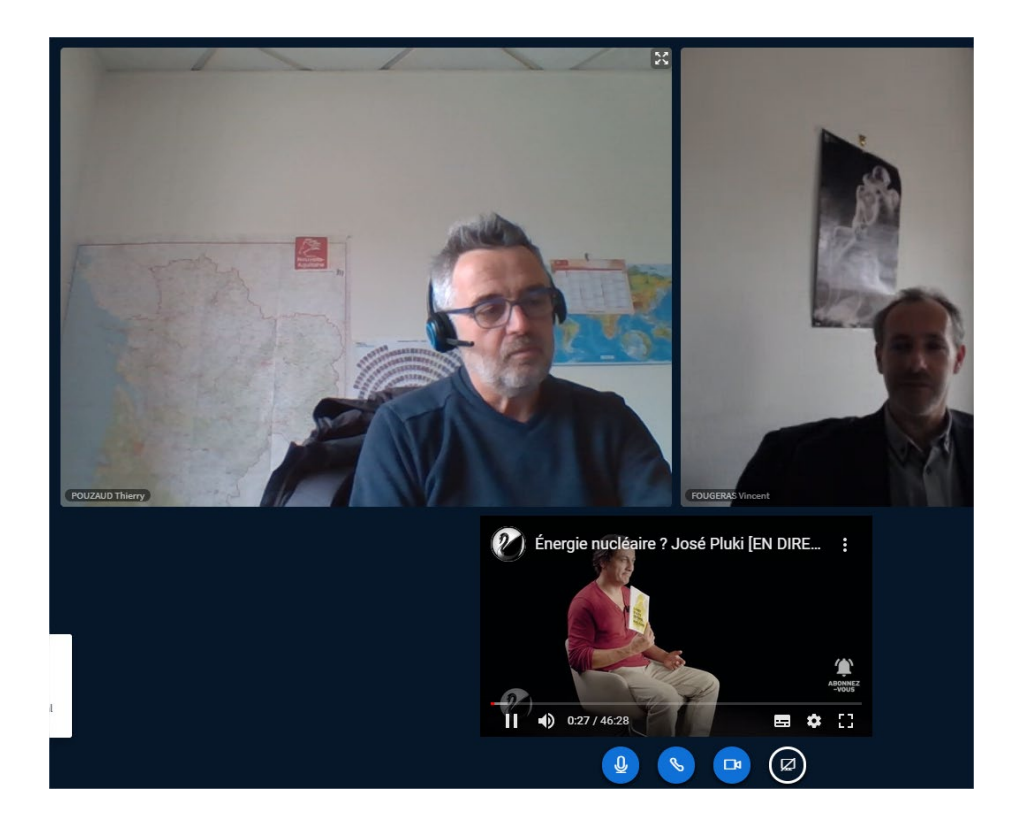

**Vous pouvez partager et collaborer en direct sur des notes partagées :**

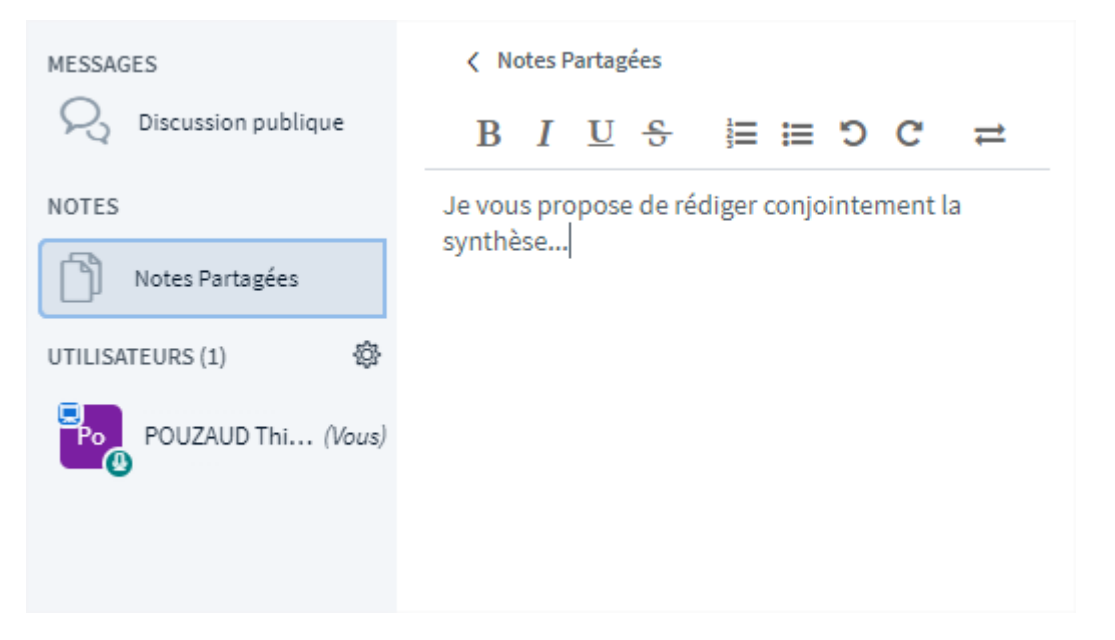

### **D'engager la conversation dans le module de Chat :**

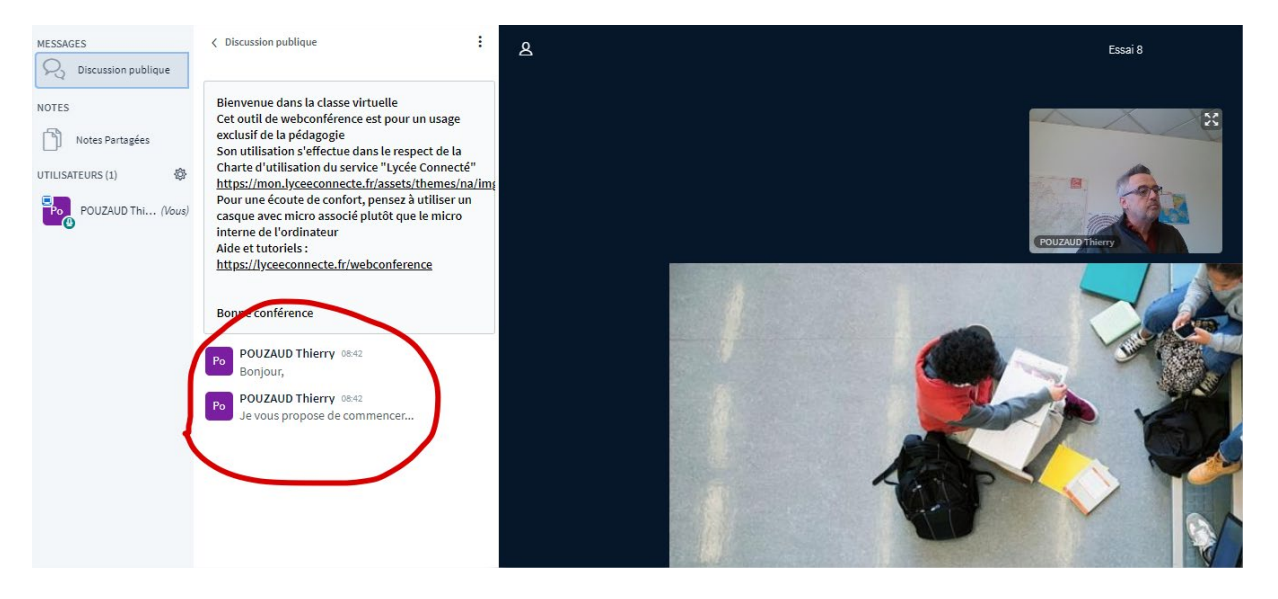

#### **Pour aller plus loin :**

**Par défaut l'initiateur de la vidéo est le présentateur. Seul le présentateur peut partager.**

**Il est possible de donner le rôle de présentateur à un de vos interlocuteurs en cliquant sur son avatar.**

**Il est possible de créer une « sous conférence » avec certains interlocuteurs.**

**Pour clôturer la conférence.**

**Cliquez en haut à droite sur les 3 petits points verticaux puis sur « Mettre fin à la réunion », ou « Déconnexion » :**

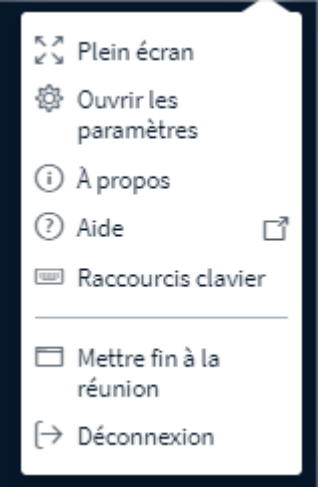

## **Cliquez sur « OK »**

**Vous revenez à l'écran principal de votre outil collaboratif Lycée Connecté.**

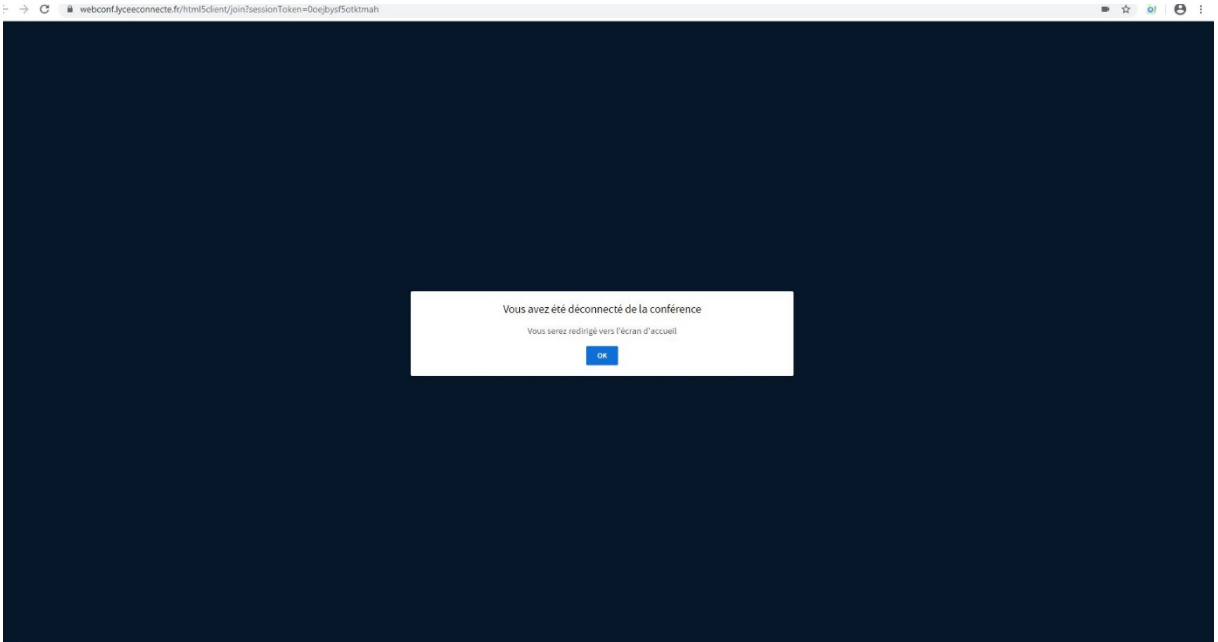